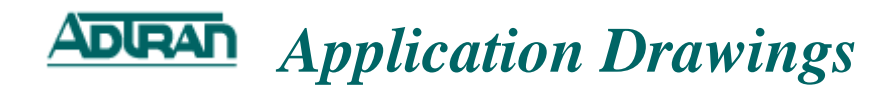

# Netvanta 3200/3205: Routing across the WAN

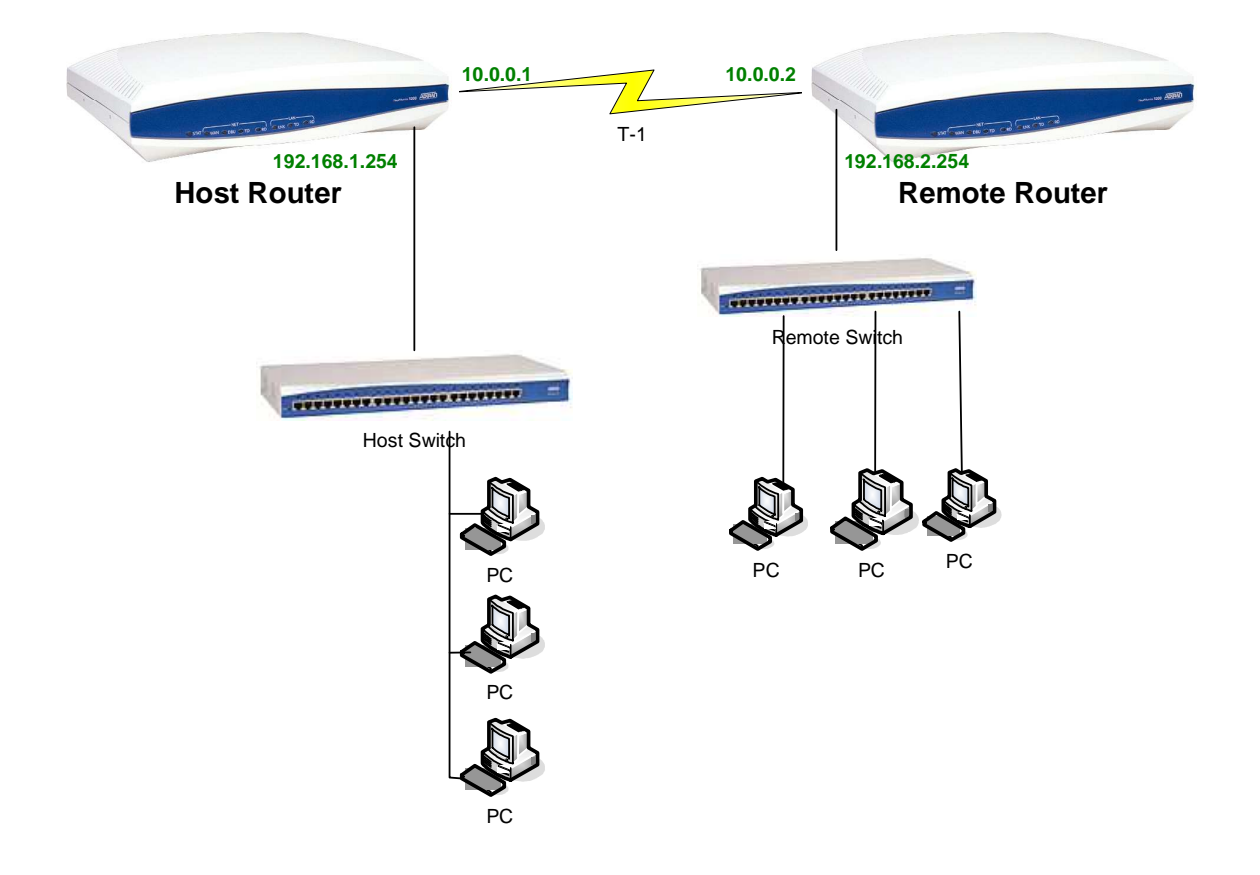

### **Overview**

This application drawing shows how to use NetVanta 3200s or NetVanta 3205s in a scenario where there is a point-to-point T-1 that is used for data. The IP addresses used in the configuration script and configuration steps are just examples and maybe modified to fit your network.

#### **Table of Contents**

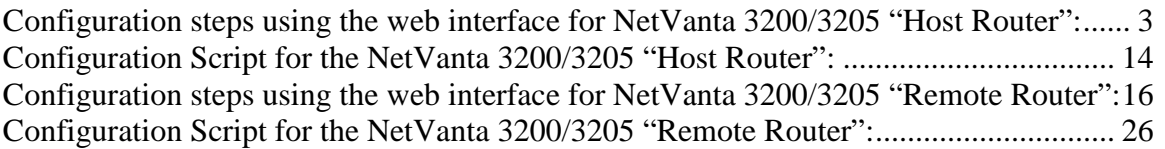

# **Configuration steps using the web interface for NetVanta 3200/3205 "Host Router":**

1. Choose "Physical Interfaces" from the left hand side menu options.

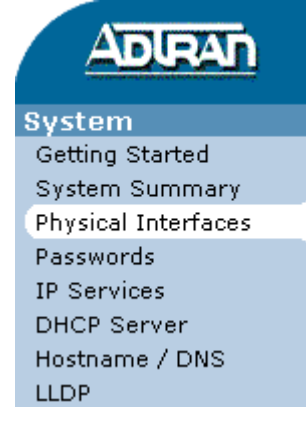

2. Choose "eth 0/1" from the list of physical interfaces displayed.

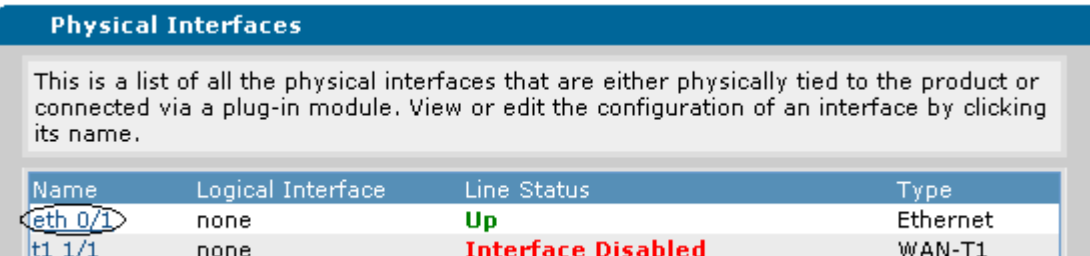

3. Under the "IP Settings" section type in the new "IP Address" and "Subnet Mask" you would like to use. In the application drawings example the IP address 192.168.1.254 is used.

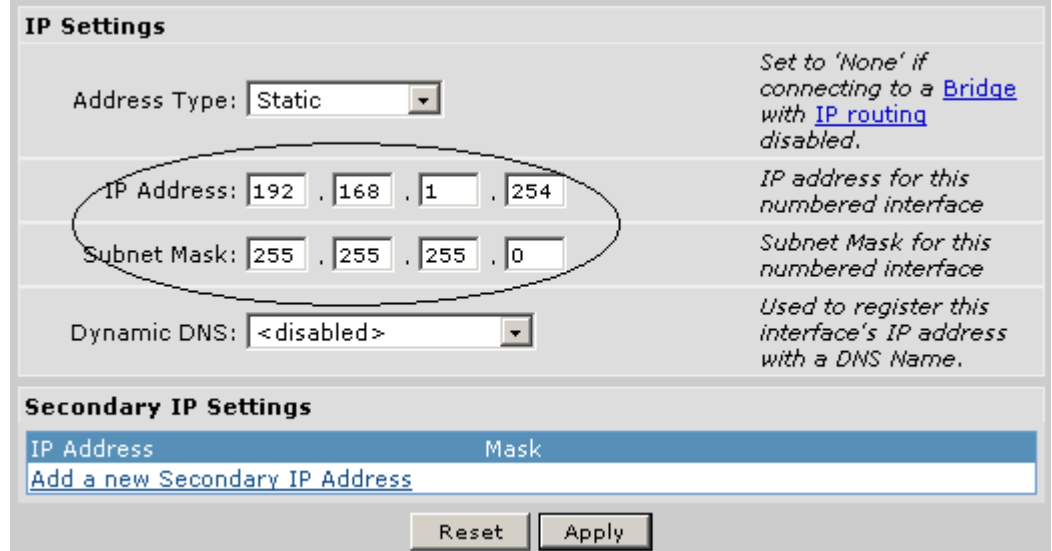

#### 4. Press the "Apply" button.

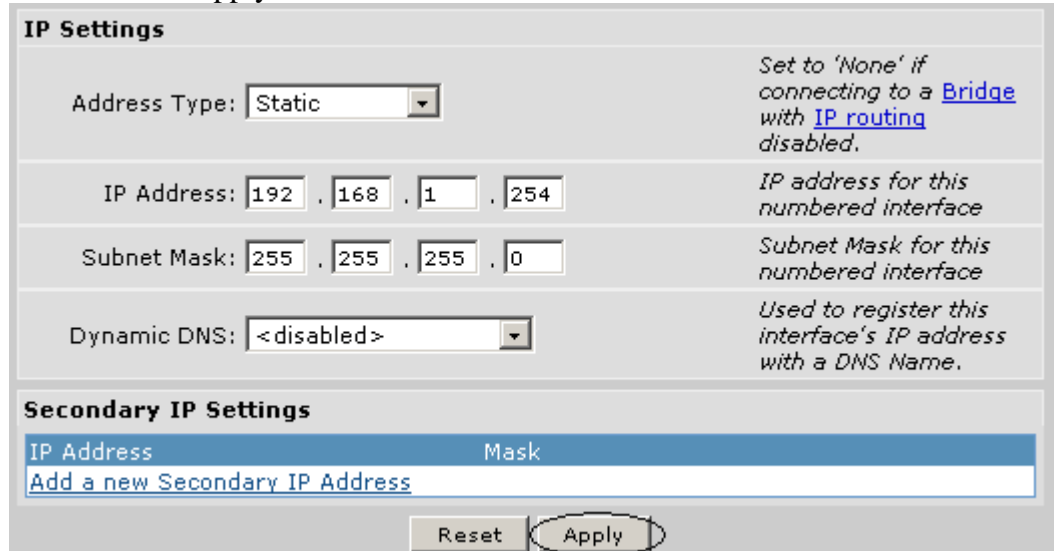

Note: If you choose to change the IP address of Ethernet 0/1, you will need to change the IP address of your workstation to an IP on the same network as Ethernet 0/1 to continue configuring the router.

5. Choose "Physical Interfaces" from the left hand side menu options.

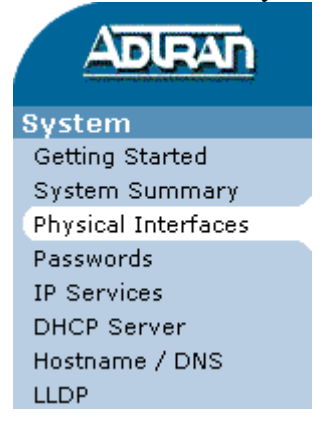

6. Choose "t1 1/1" from the list of physical interfaces displayed.

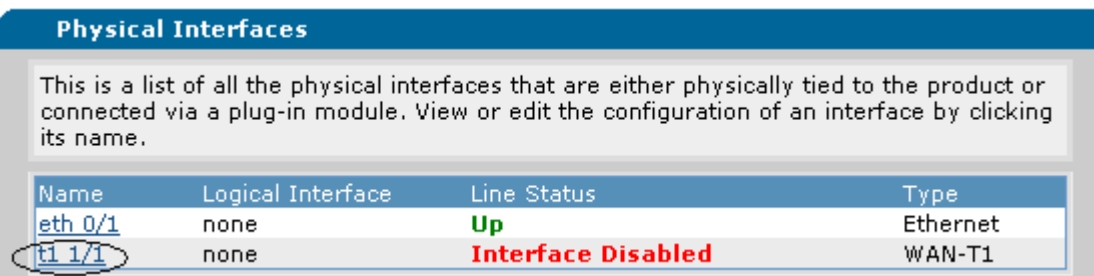

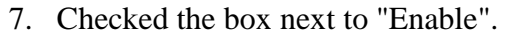

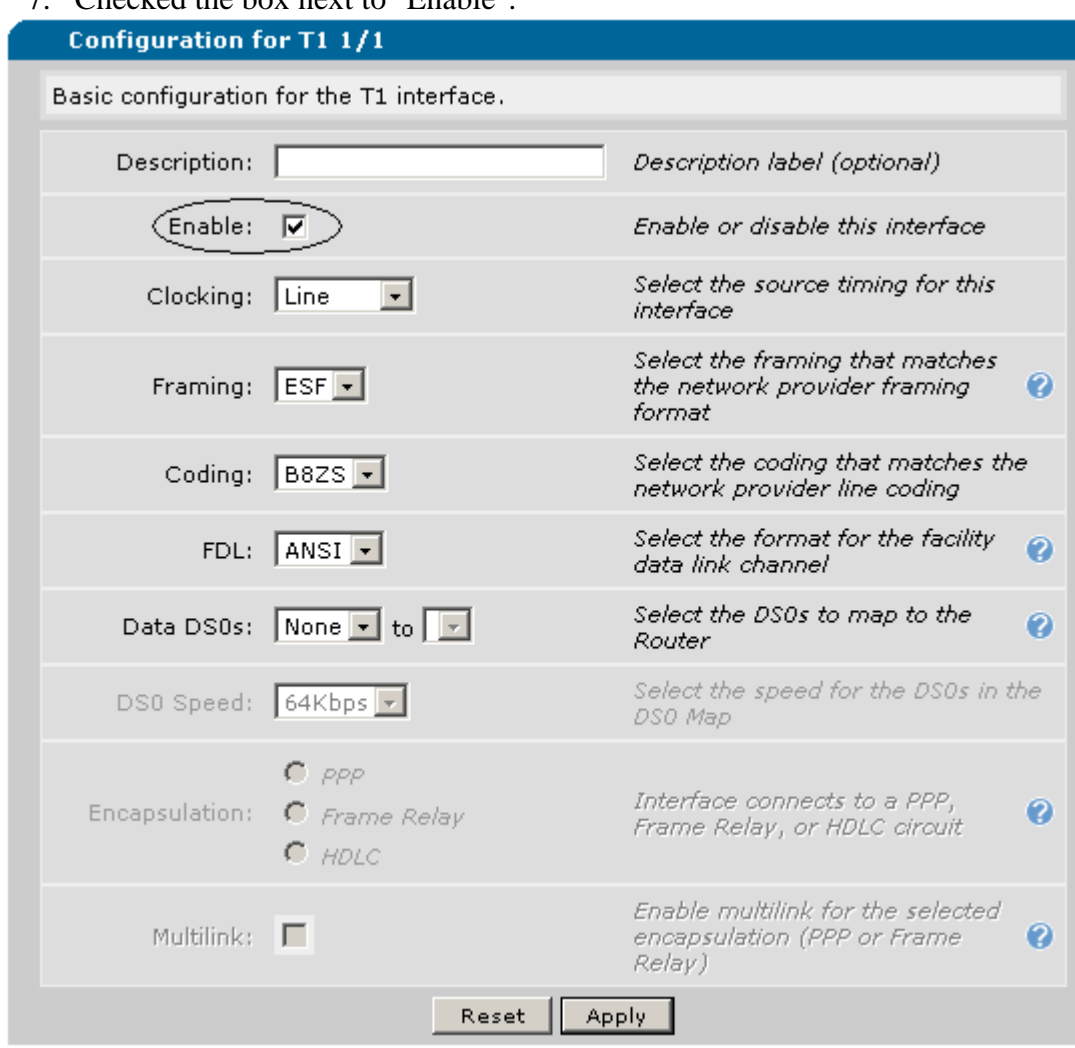

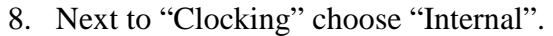

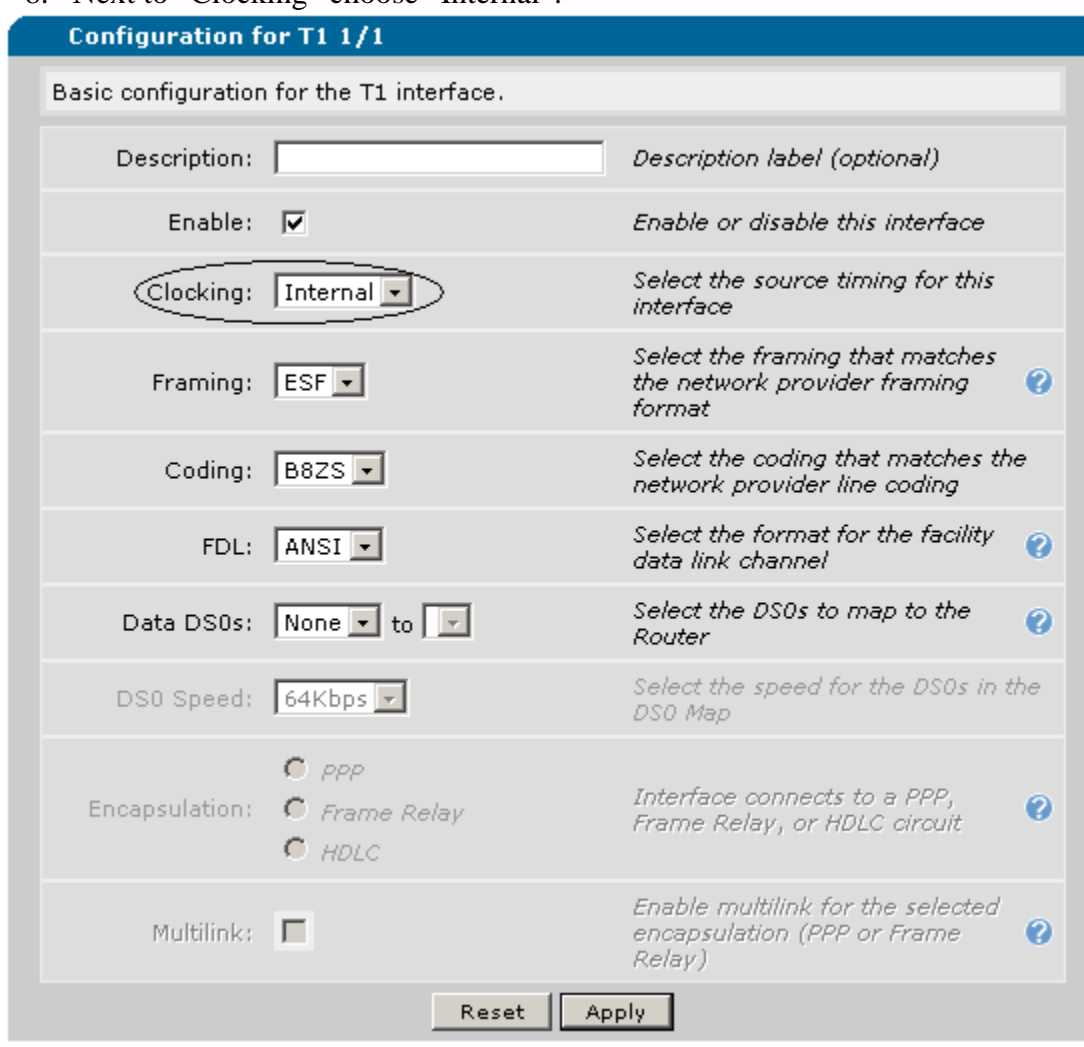

9. Choose "1" in the first drop down next to "Data DS0s" and "24" in the second drop down.

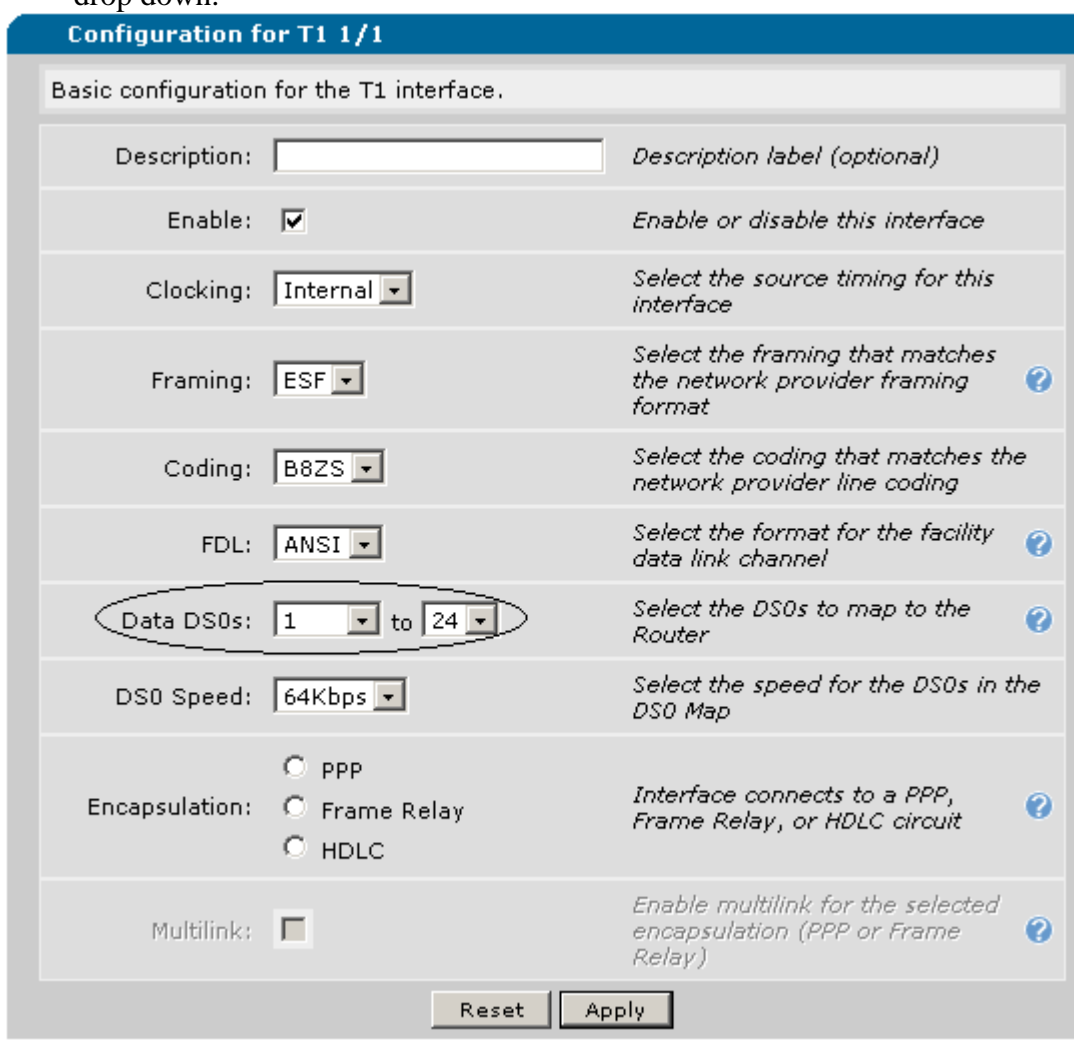

# 10. Choose "PPP" next to "Encapsulation".

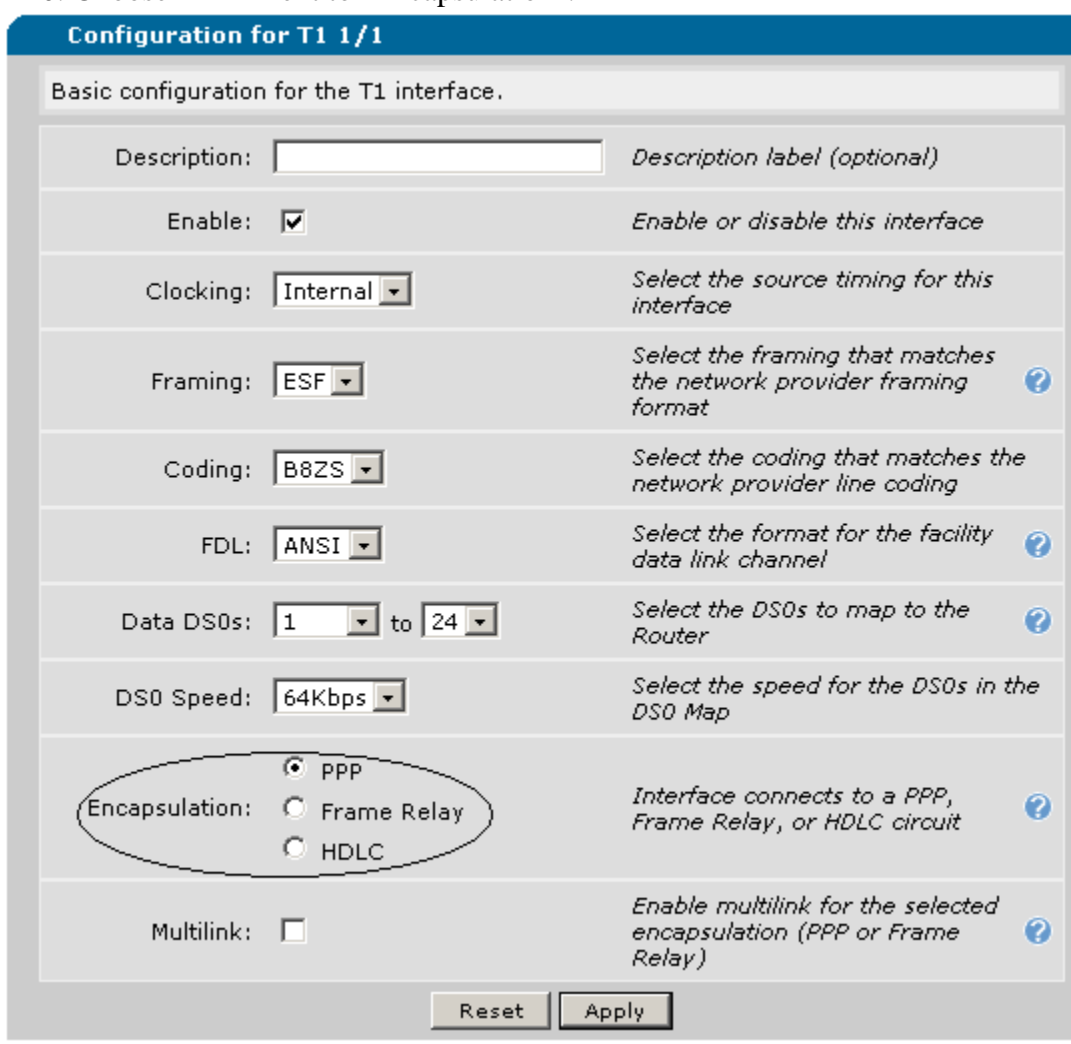

## 11. Press "Apply" and new screen will appear that is titled "PPP Configuration for ppp 1".

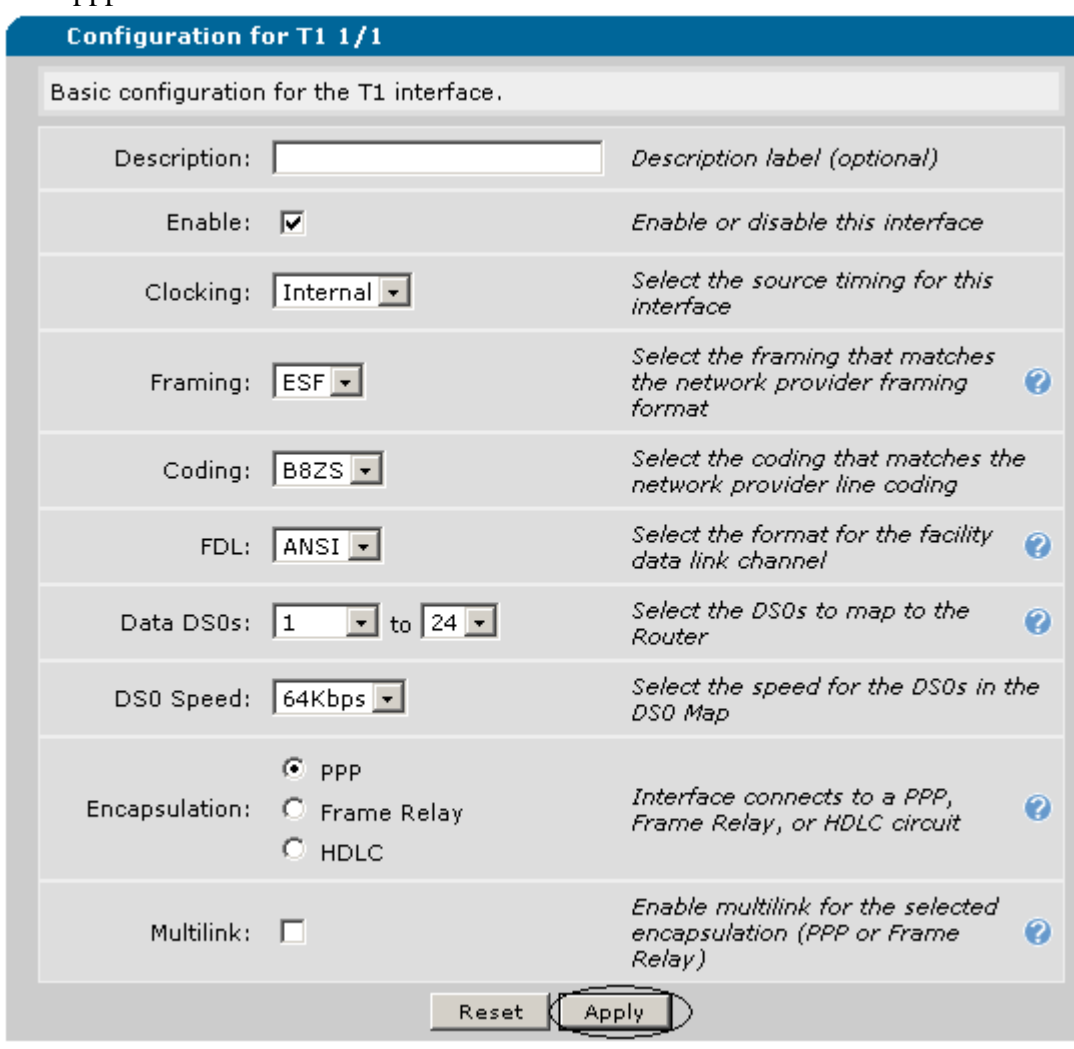

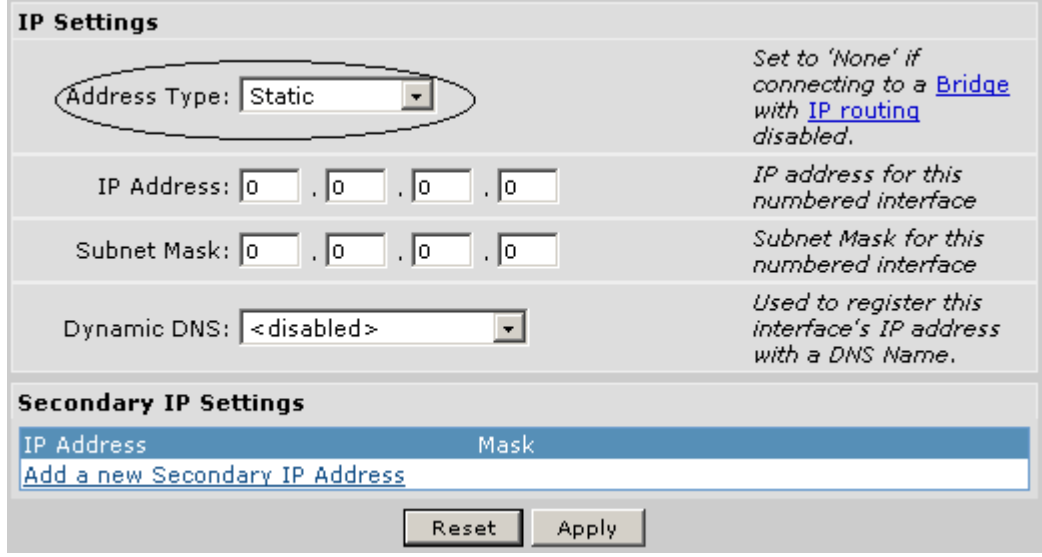

12. Under the "IP Settings" section change "Address Type" to "Static".

13. Fill in the "IP Address" and "Subnet Mask" you would like to use. In the example it would be 10.0.0.1 and 255.255.255.252

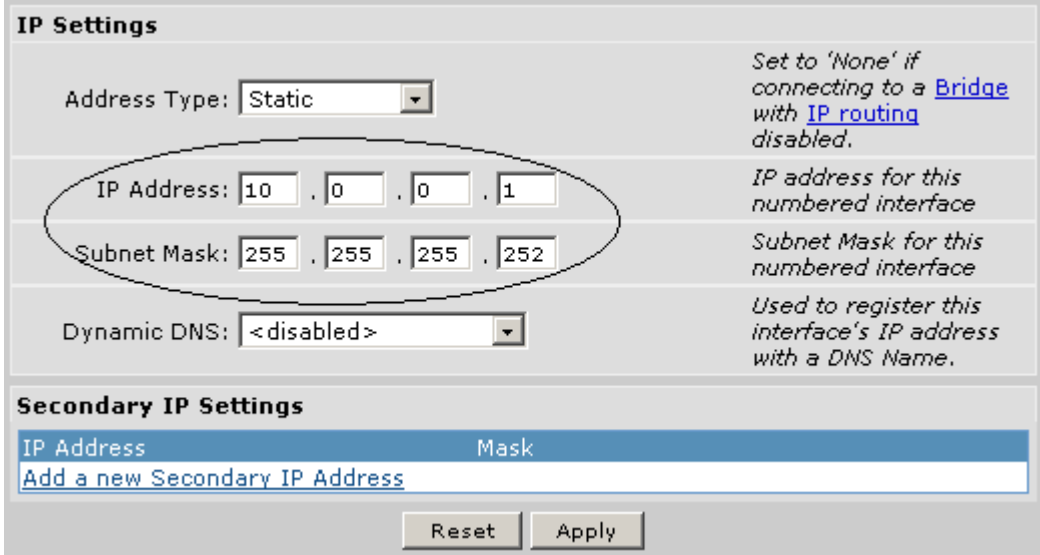

## 14. Press "Apply".

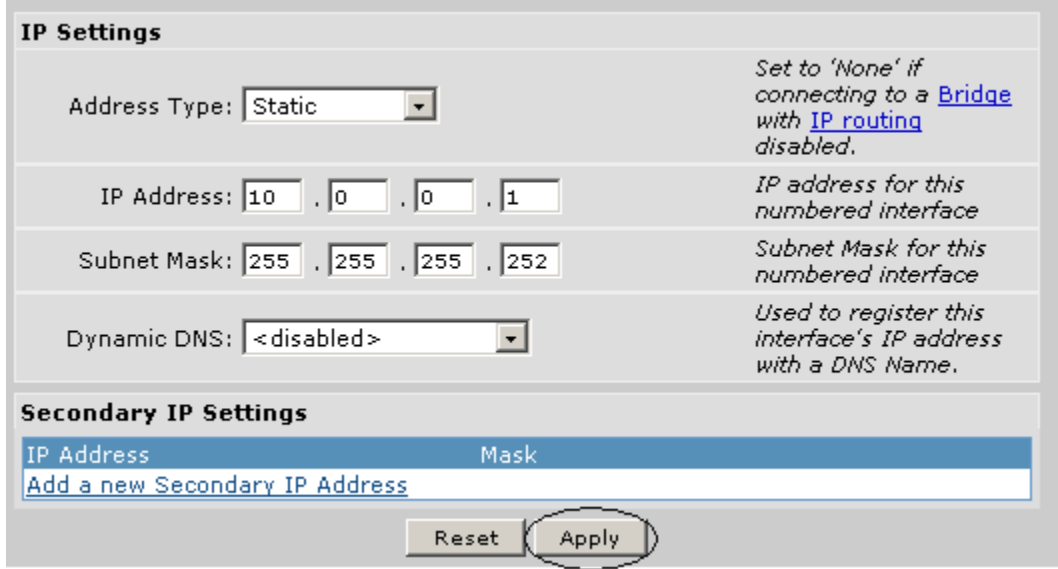

15. Choose "Route Table" from the left hand side menu options.

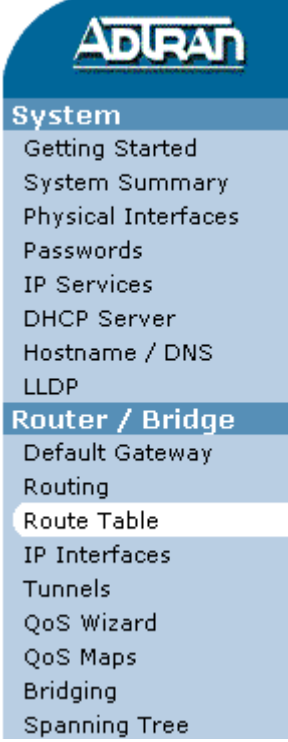

16. Fill in 192.168.2.0 for the "Destination Address" and 255.255.255.0 for the "Destination Mask".

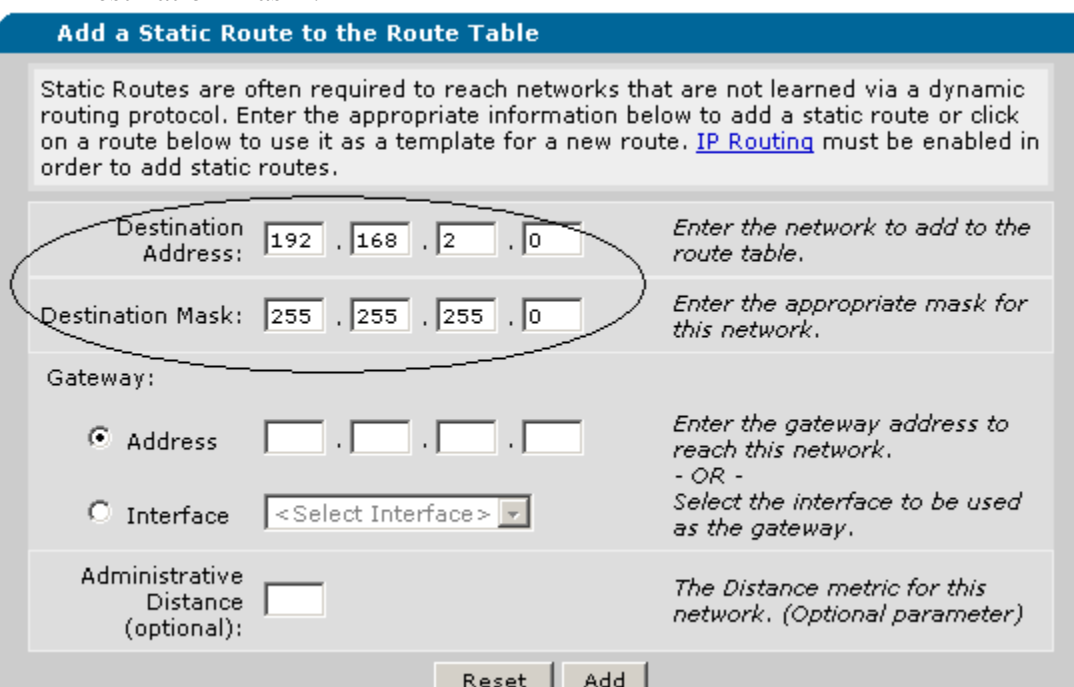

#### 17. Choose "Address" under "Gateway" and type 10.0.0.2

#### Add a Static Route to the Route Table

Static Routes are often required to reach networks that are not learned via a dynamic routing protocol. Enter the appropriate information below to add a static route or click on a route below to use it as a template for a new route. IP Routing must be enabled in order to add static routes.

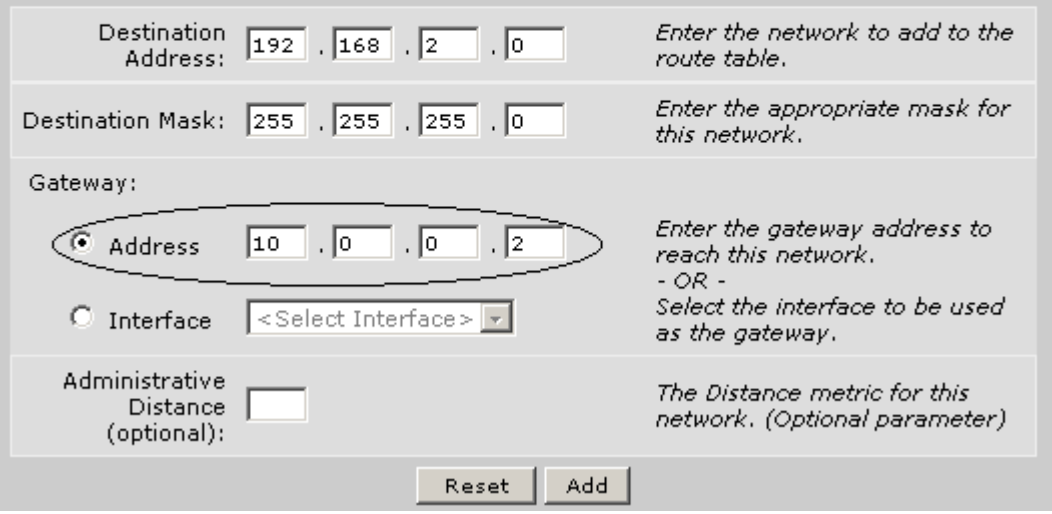

#### 18. Press "Add".

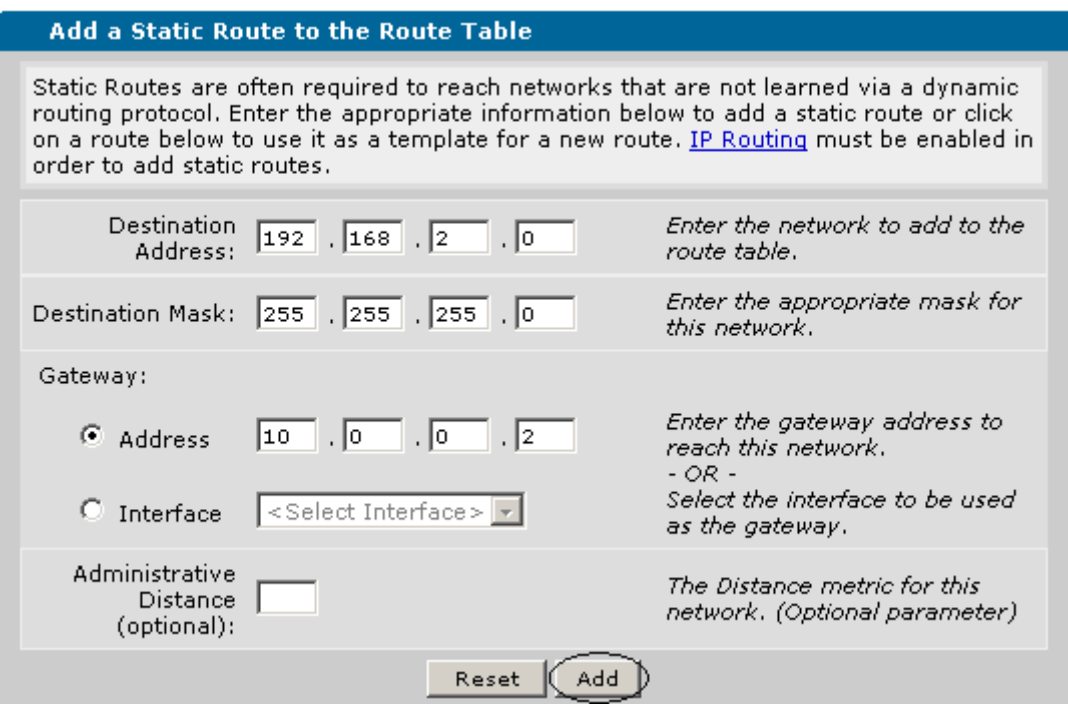

19. Configuration is now done and all that left to do is choose "Save" in the upper right hand corner.

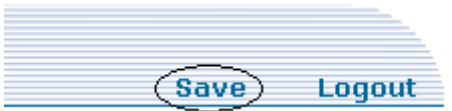

# **Configuration Script for the NetVanta 3200/3205 "Host Router":**

```
! 
! 
hostname "HostRouter" 
enable password adtran 
! 
ip subnet-zero 
ip classless 
ip routing 
! 
event-history on 
no logging forwarding 
no logging email 
logging email priority-level info 
! 
username "admin" password "adtran" 
! 
ip policy-timeout tcp telnet 14400 
! 
! 
! 
! 
! 
! 
! 
! 
! 
! 
! 
interface eth 0/1 
  ip address 192.168.1.254 255.255.255.0 
  no shutdown 
! 
! 
! 
interface t1 1/1 
  clock source internal 
  tdm-group 1 timeslots 1-24 speed 64 
  no shutdown 
! 
interface ppp 1 
  ip address 10.0.0.1 255.255.255.252 
  no shutdown 
  cross-connect 1 t1 1/1 1 ppp 1 
!
```

```
! 
! 
! 
! 
ip route 192.168.2.0 255.255.255.0 10.0.0.2 
! 
no ip n-form agent 
ip http server 
no ip http secure-server 
no ip snmp agent 
no ip ftp agent 
! 
! 
! 
! 
! 
! 
! 
line con 0 
  no login 
! 
line telnet 0 4 
  login 
  password adtran 
! 
end
```
# **Configuration steps using the web interface for NetVanta 3200/3205 "Remote Router":**

1. Choose "Physical Interfaces" from the left hand side menu options.

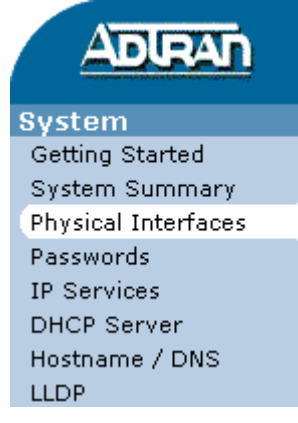

2. Choose "eth 0/1" from the list of physical interfaces displayed.

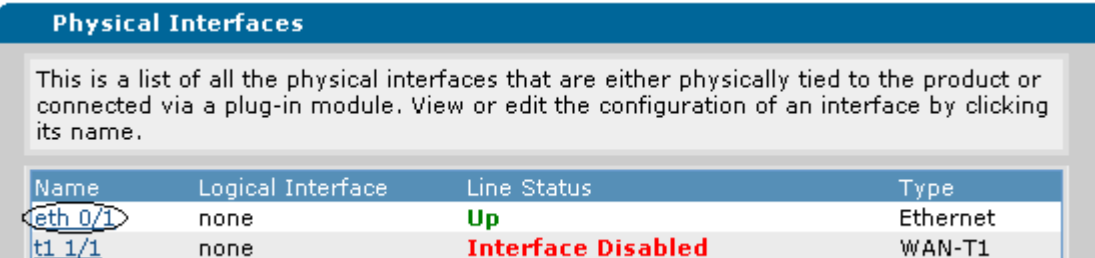

3. Under the "IP Settings" section type in the new "IP Address" and "Subnet Mask" you would like to use. In the application drawings example, the IP address 192.168.2.254 is used.

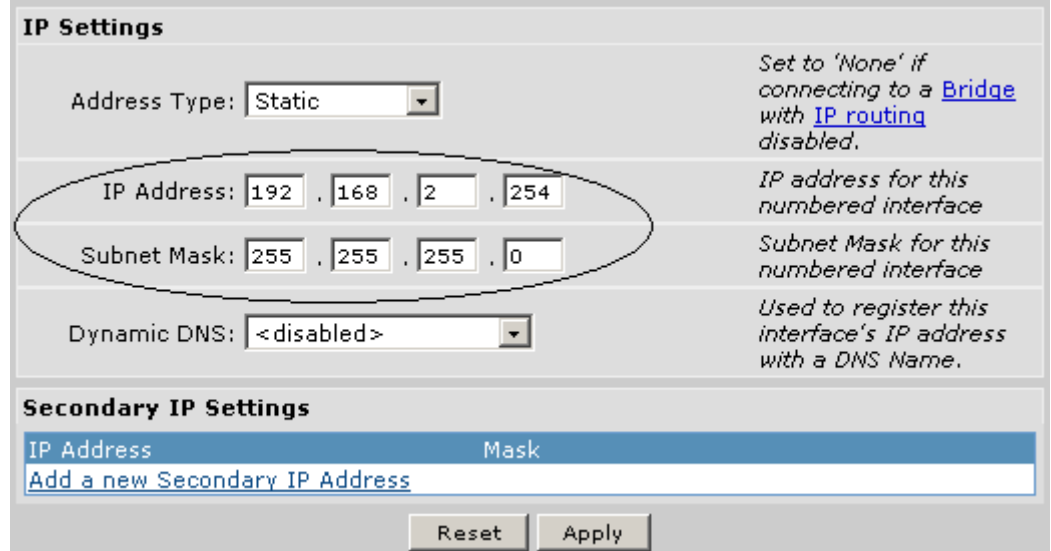

4. Press the "Apply" button.

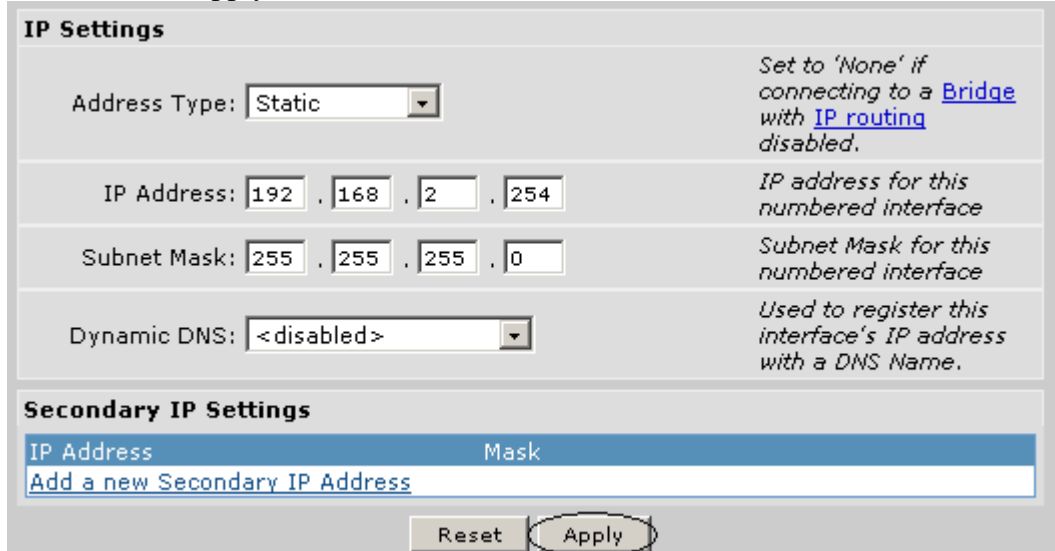

Note: If you choose to change the IP address of Ethernet 0/1, you will need to change the IP address of your workstation to an IP on the same network as Ethernet 0/1 to continue configuring the router.

5. Choose "Physical Interfaces" from the left hand side menu options.

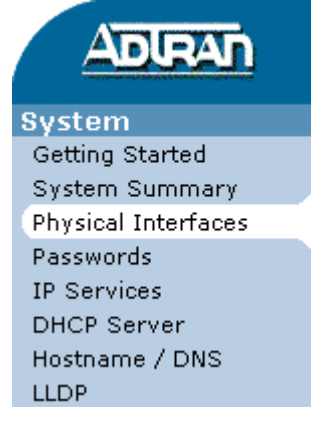

6. Choose "t1 1/1" from the list of physical interfaces displayed.

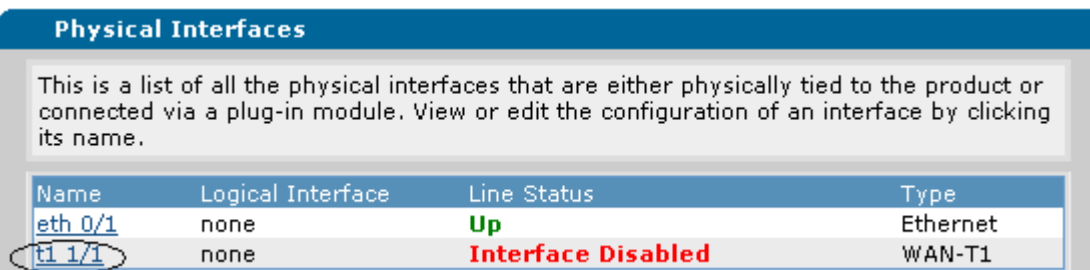

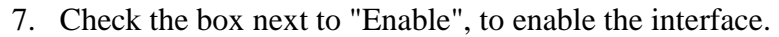

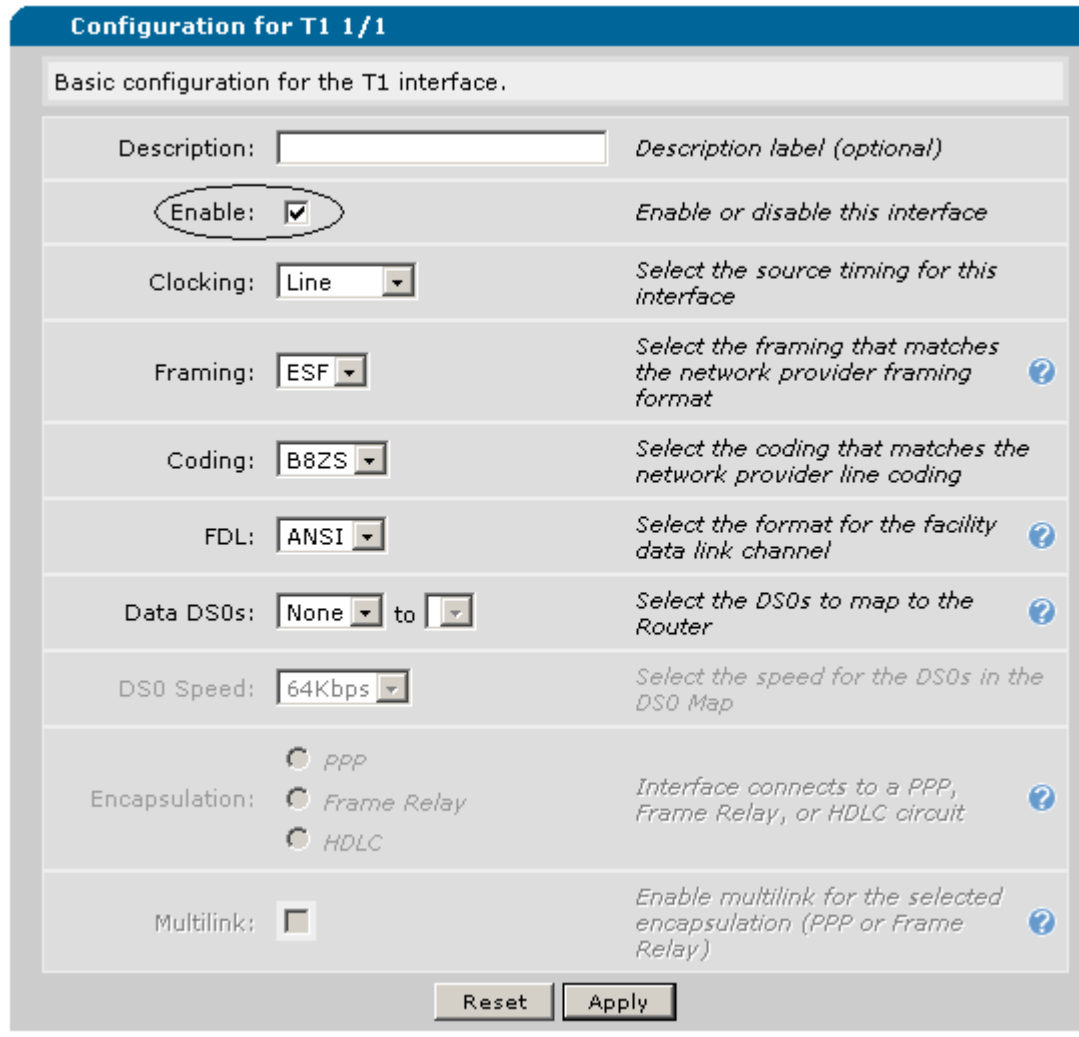

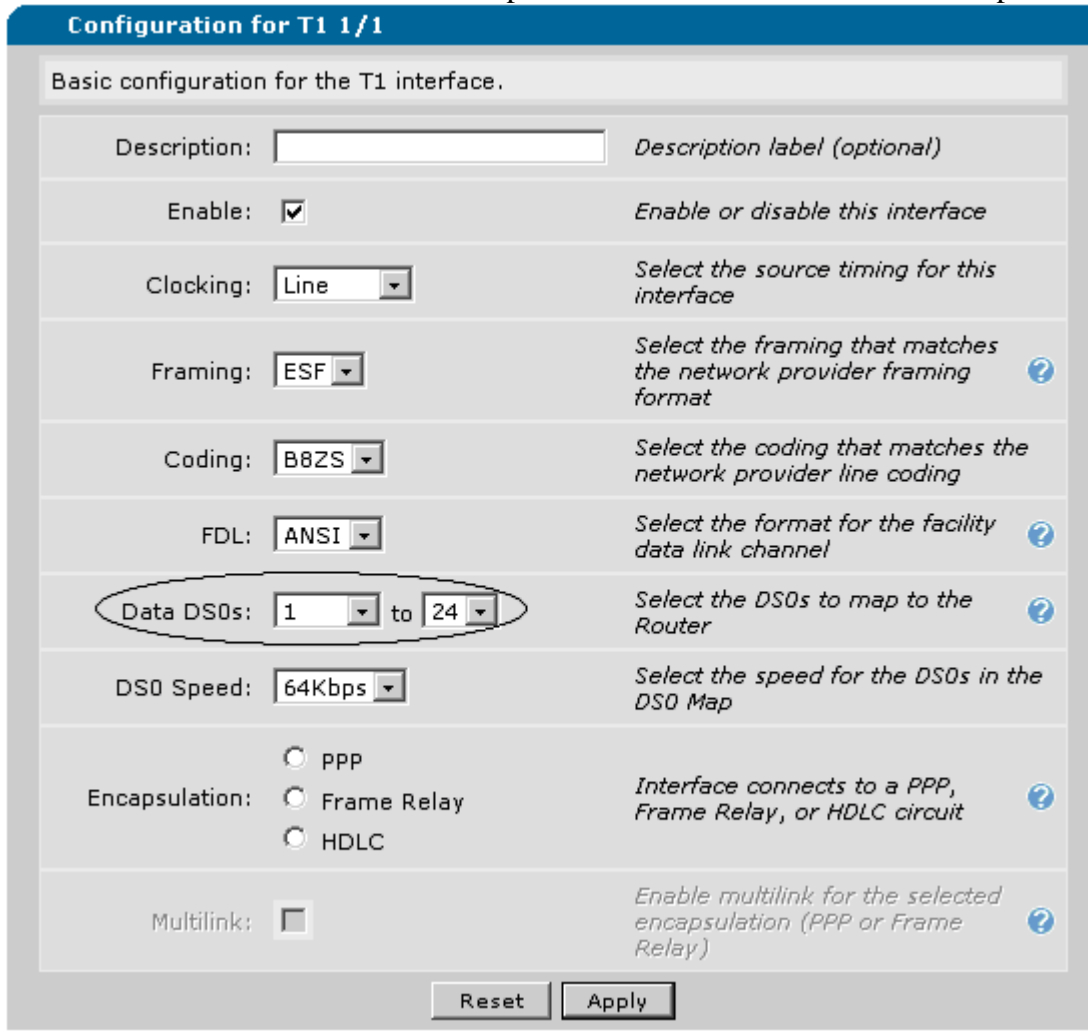

# 8. Select "1" in the "Data DS0s" drop down list and "24" in the second drop down.

9. Choose "PPP" from the "Encapsulation" options.

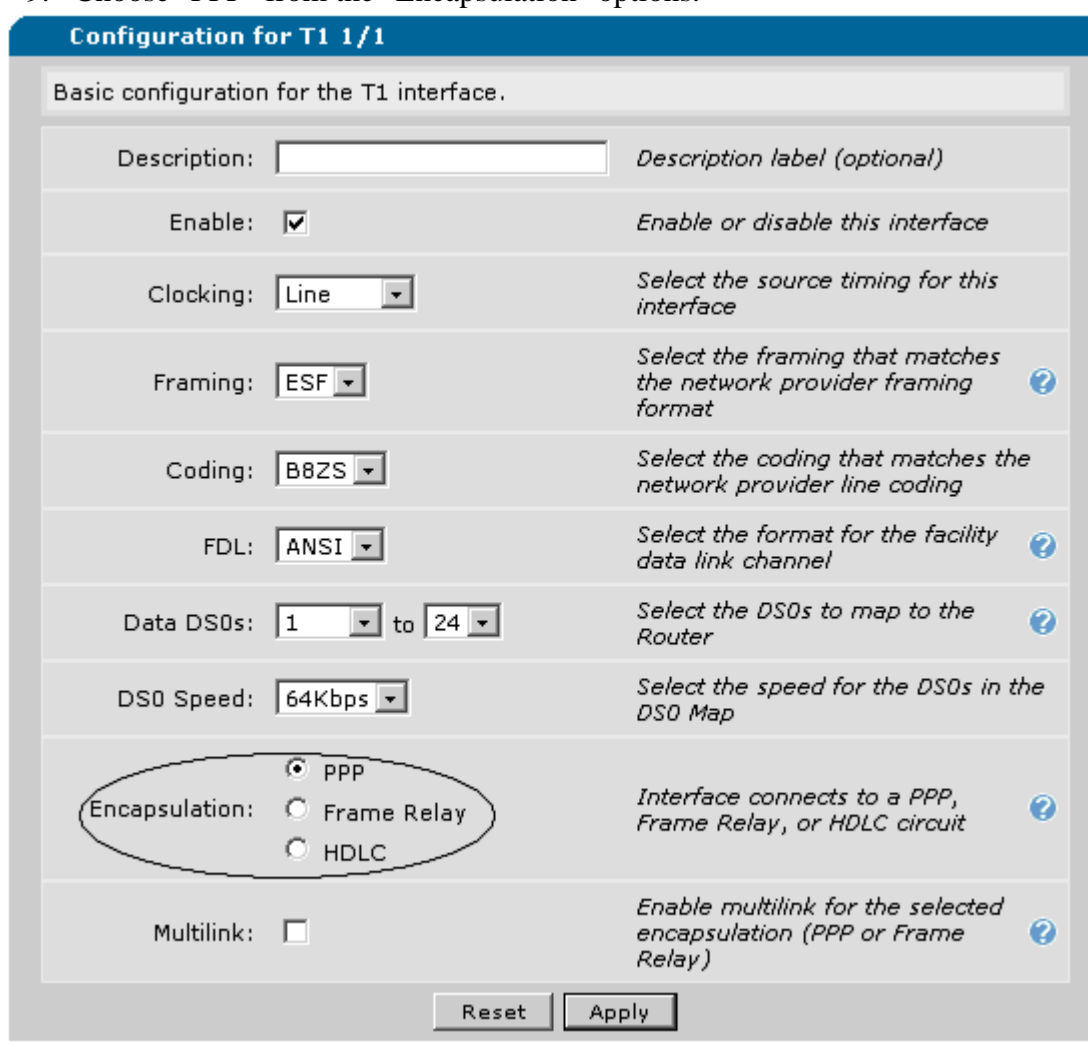

## 10. Press "Apply" and a new screen will appear to configure the PPP interface.

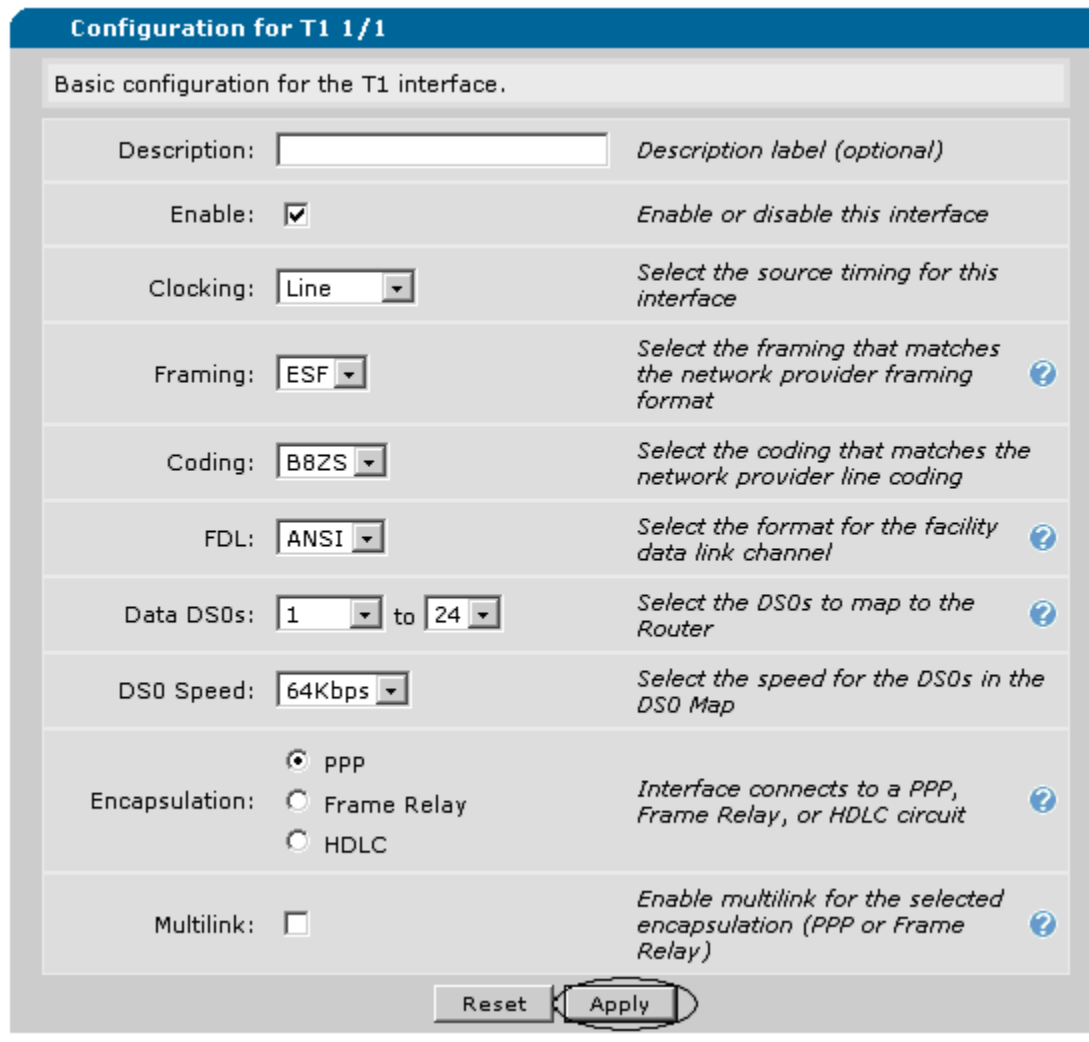

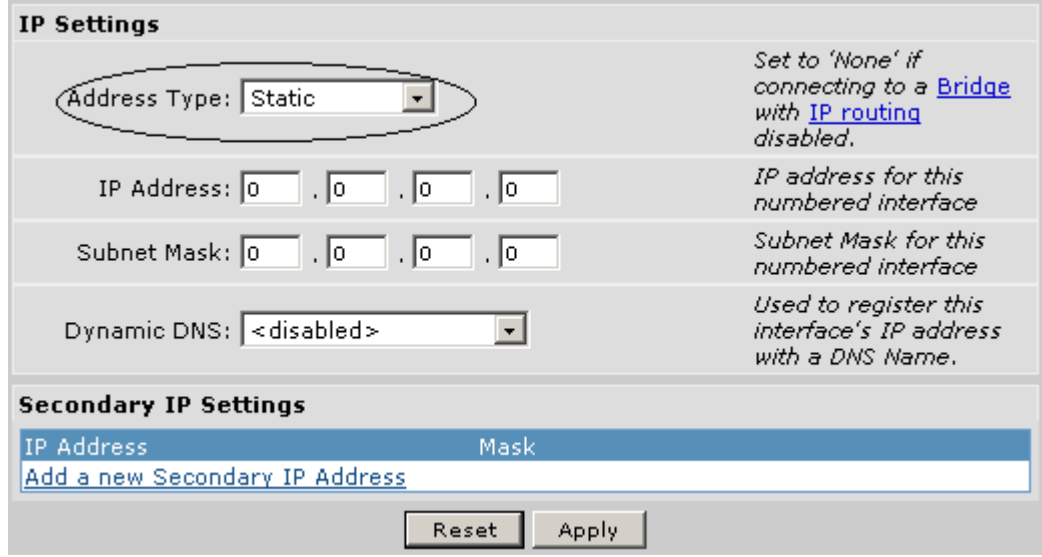

11. Under the "IP Settings" section change the "Address Type" to "Static".

12. Fill in the "IP Address" and "Subnet Mask" you would like to use. In the application drawings example the IP address and subnet mask would be 10.0.0.2 and 255.255.255.252 respectively.

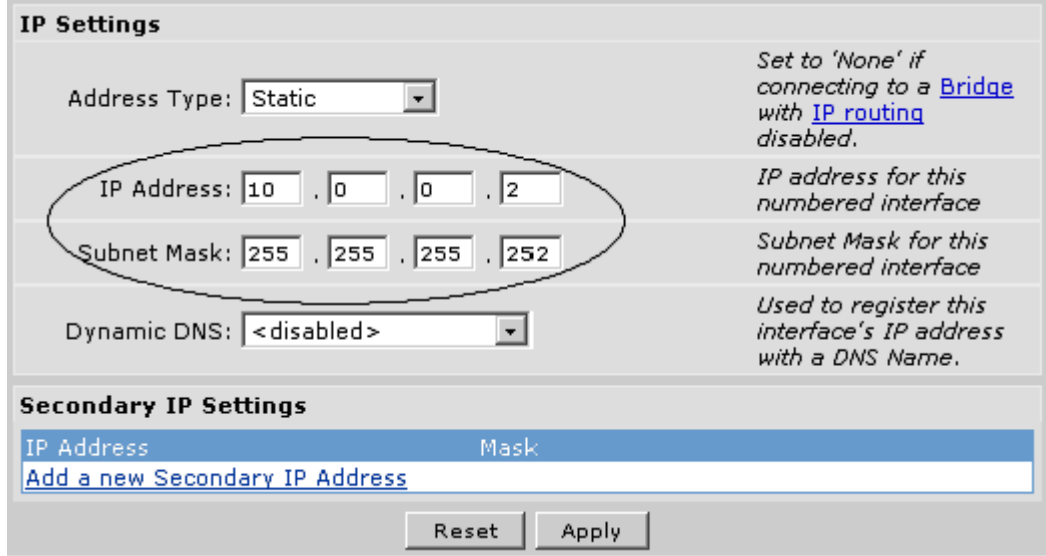

## 13. Press "Apply", when done.

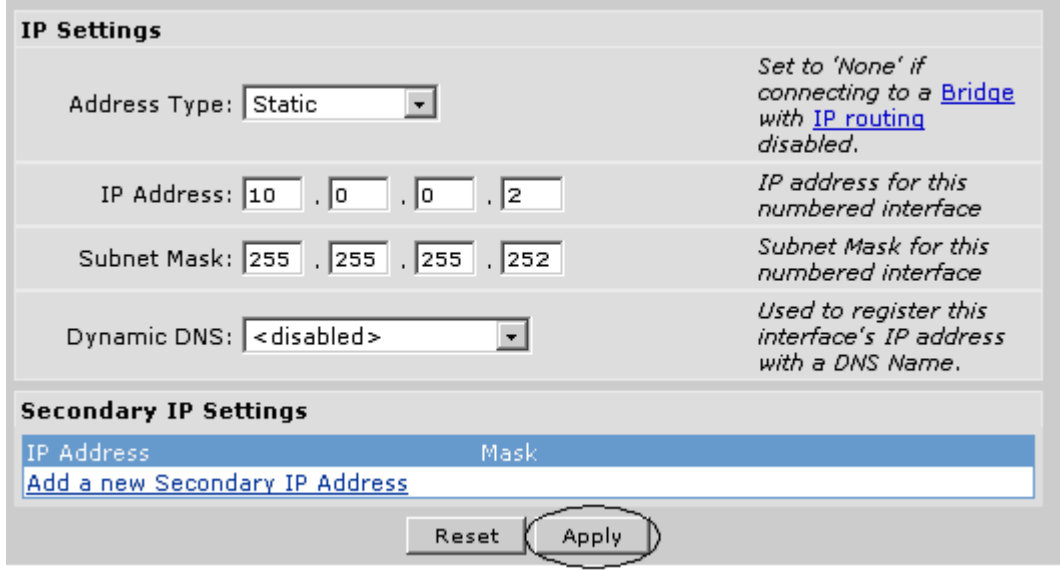

14. Choose "Route Table" from the left hand side menu options.

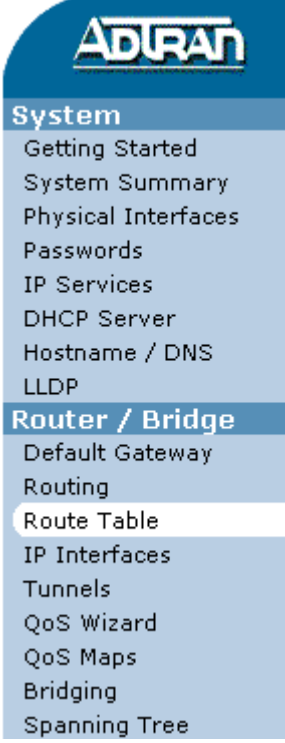

15. Using the information for the application drawings example, fill in 0.0.0.0 for the "Destination Address" and 0.0.0.0 for the "Destination Mask".

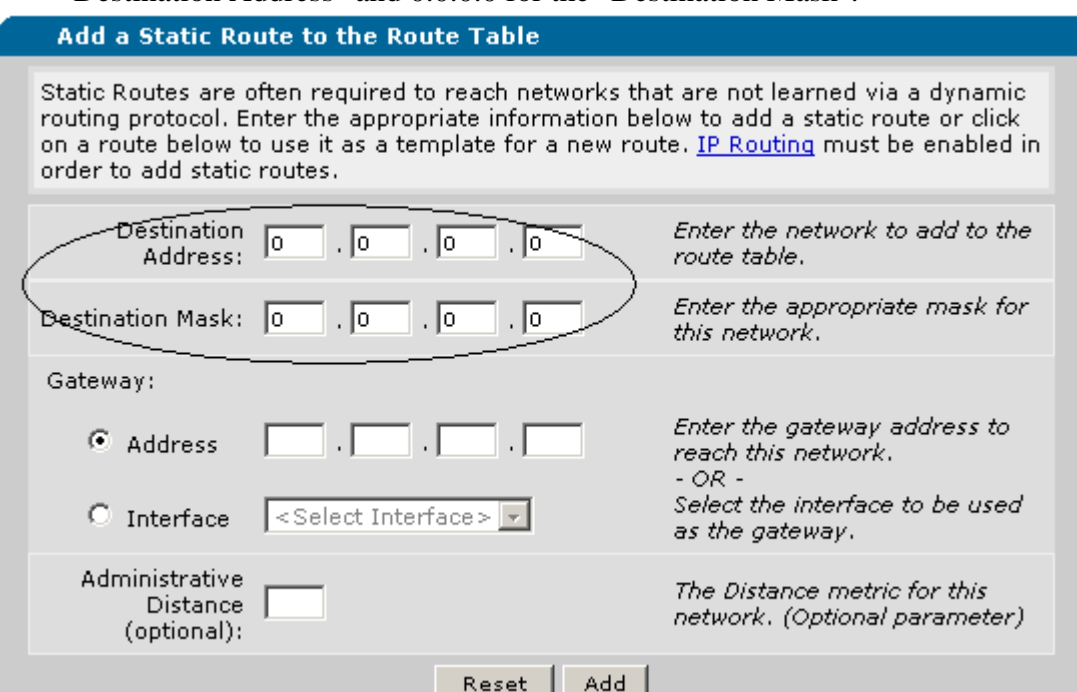

## 16. Choose "Address" under the "Gateway" and type 10.0.0.1

Add a Static Route to the Route Table

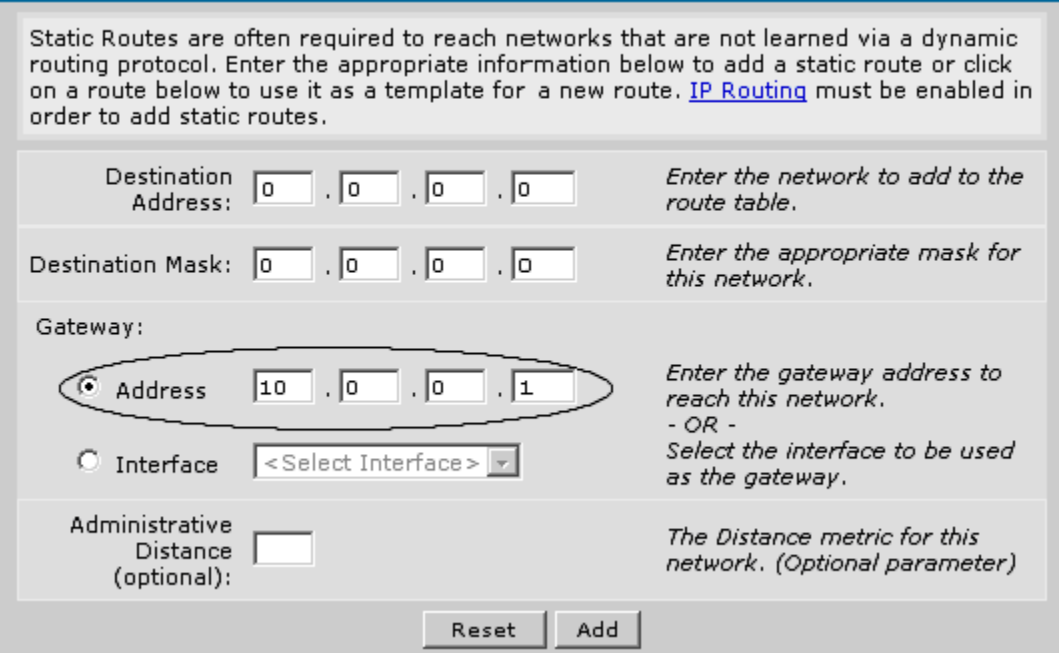

#### 17. Press "Add".

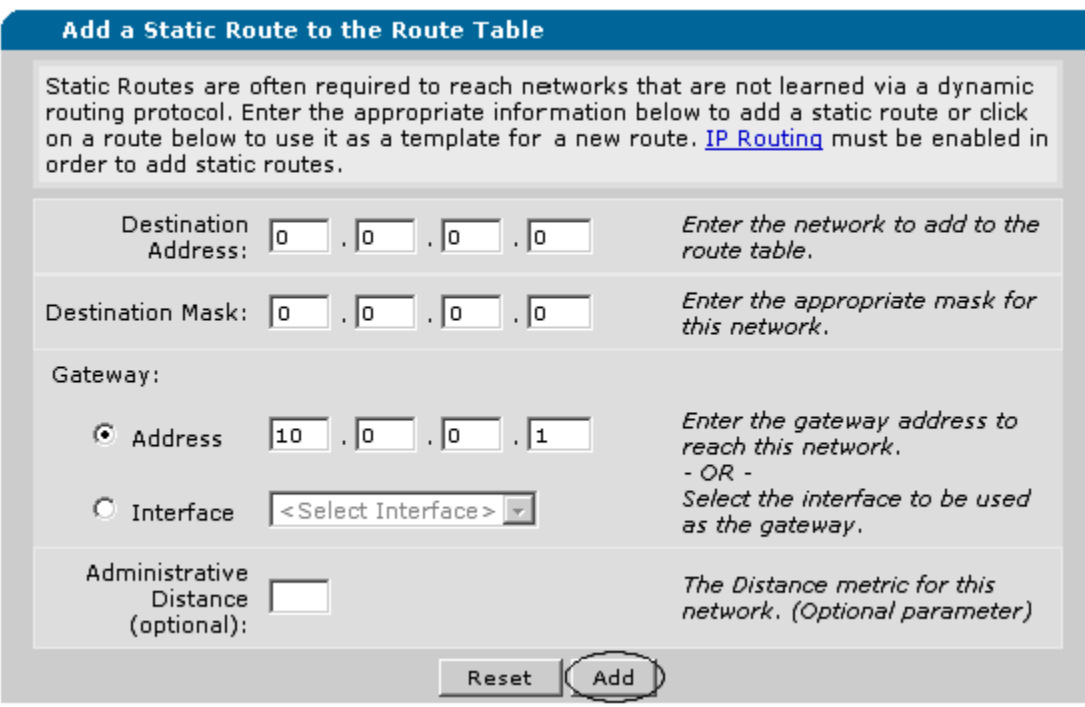

18. Configuration is now done and all that left to do is choose "Save" in the upper right hand corner.

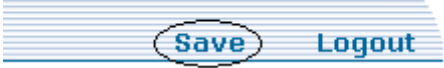

# **Configuration Script for the NetVanta 3200/3205 "Remote Router":**

```
! 
! 
hostname "RemoteRouter" 
enable password adtran 
! 
ip subnet-zero 
ip classless 
ip routing 
! 
event-history on 
no logging forwarding 
no logging email 
logging email priority-level info 
! 
username "admin" password "adtran" 
! 
ip policy-timeout tcp telnet 14400 
! 
! 
! 
! 
! 
! 
! 
! 
! 
! 
! 
interface eth 0/1 
  ip address 192.168.2.254 255.255.255.0 
  no shutdown 
! 
! 
! 
interface t1 1/1 
  tdm-group 1 timeslots 1-24 speed 64 
  no shutdown 
! 
interface ppp 1 
  ip address 10.0.0.2 255.255.255.252 
  no shutdown 
  cross-connect 1 t1 1/1 1 ppp 1 
!
```

```
! 
! 
! 
! 
ip route 0.0.0.0 0.0.0.0 10.0.0.1 
! 
no ip n-form agent 
ip http server 
no ip http secure-server 
no ip snmp agent 
no ip ftp agent 
! 
! 
! 
! 
! 
! 
! 
line con 0 
  no login 
! 
line telnet 0 4 
  login 
  password adtran 
! 
end
```